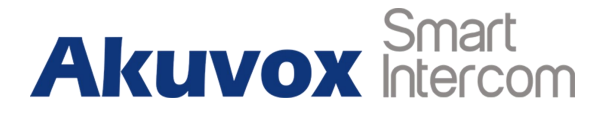

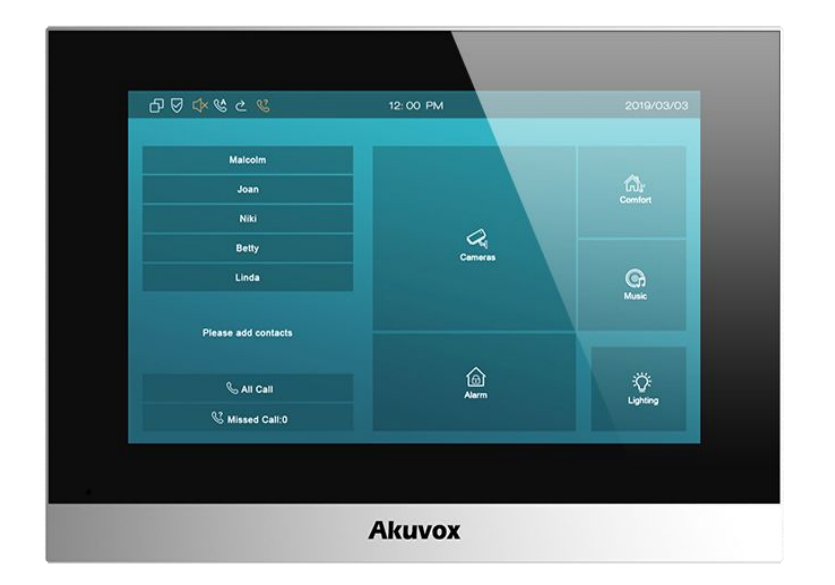

# **C313 Series Indoor Monitor User Manual**

## **About This Manual**

Thank you for choosing Akuvox's C313 series indoor monitor. This manual is intended for end users, who need to use and configure the indoor monitor. This manual provides an introduction of basic functions and features of the product. It is suitable for 113.31.4.1xx version. Please visit Akuvox forum or consult technical support for any new information or latest firmware.

**Note:** Please refer to universal abbreviation form in the end of manual when meet any abbreviation letter.

# **Content**

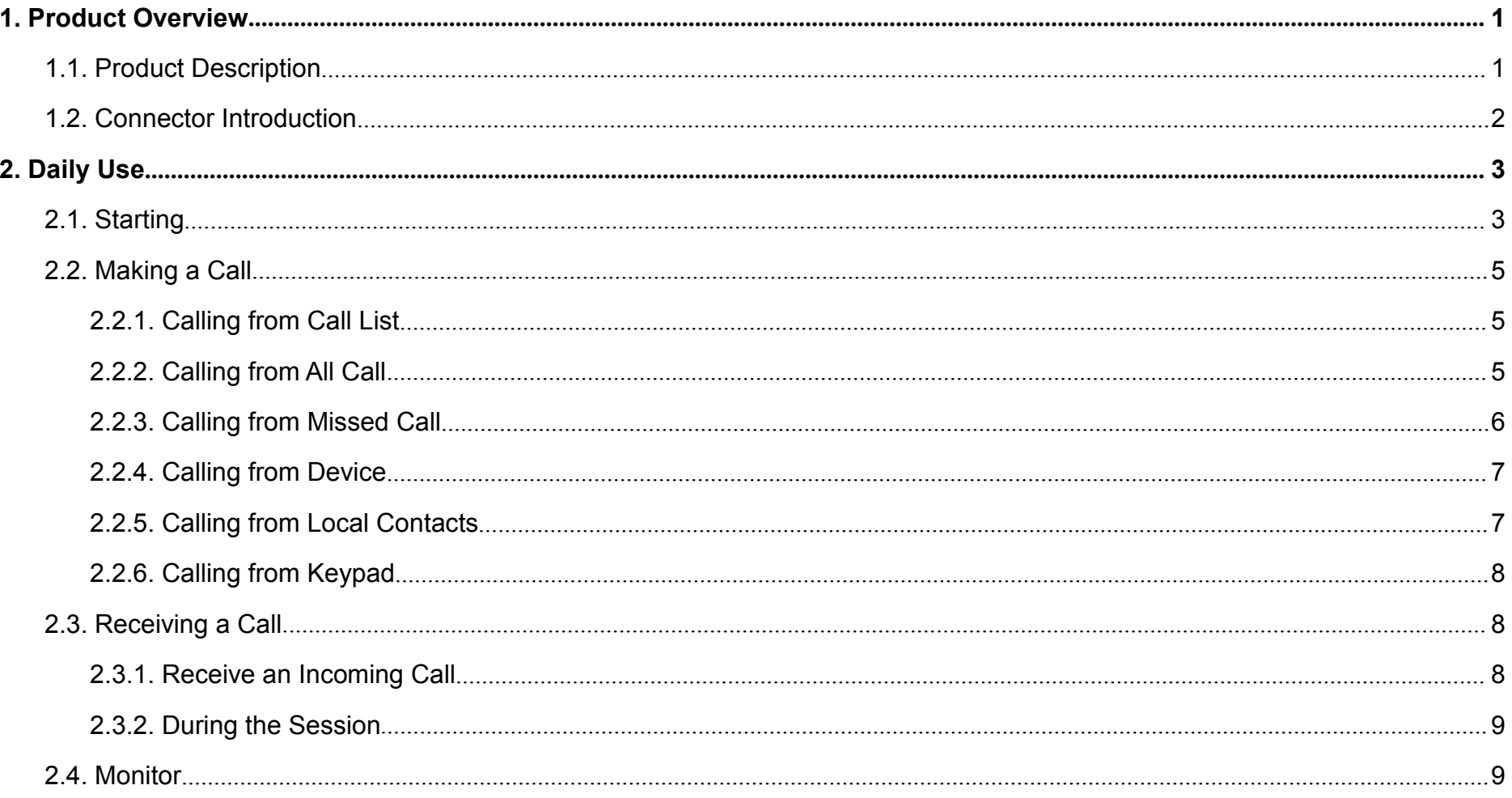

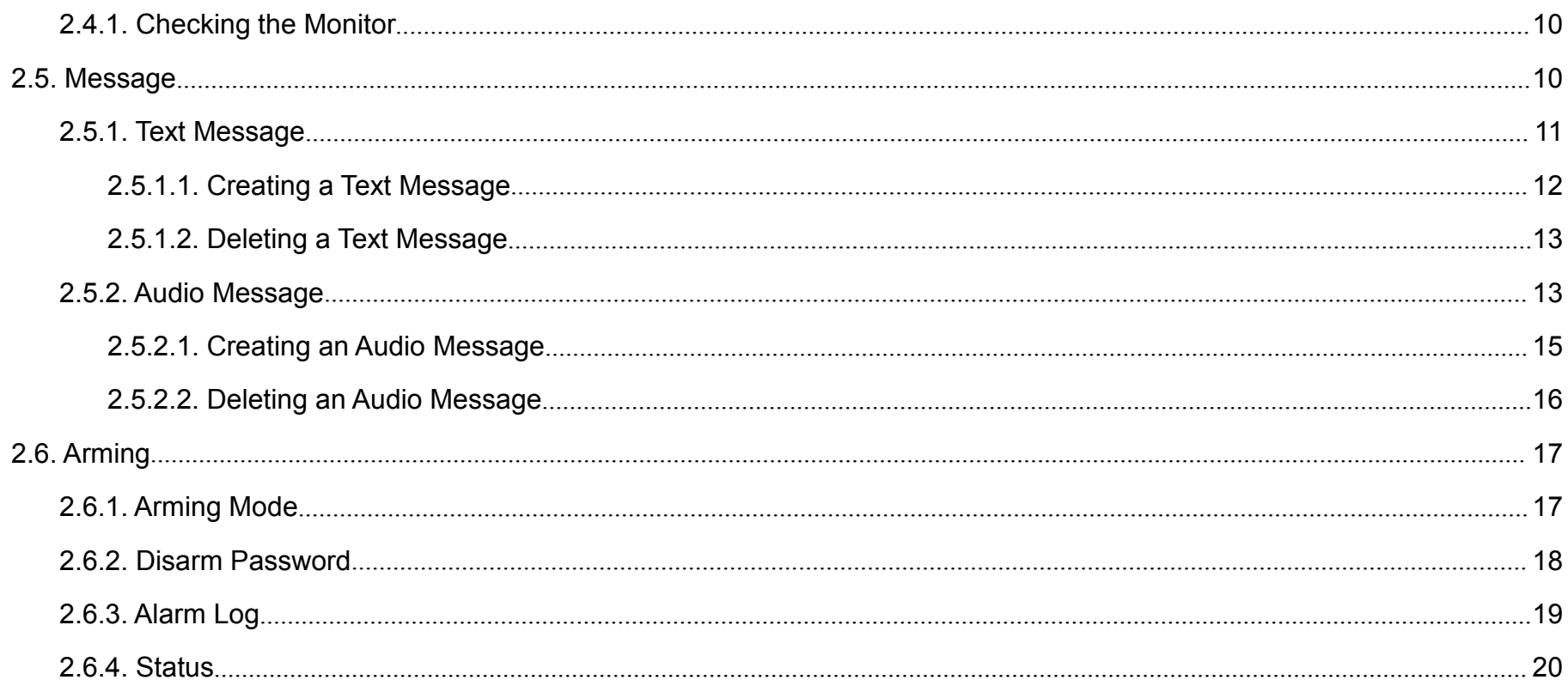

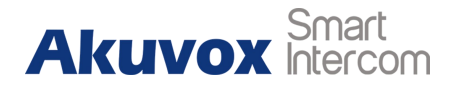

## <span id="page-4-1"></span><span id="page-4-0"></span>**1.Product Overview**

## **1.1. Product Description**

C313X is a Linux SIP-based with smooth touch-screen indoor monitor. It can be connected with Akuvox door phone for audio/video communication, unlocking and monitoring. Residents can communicate with visitors via audio/video call, and it supports to unlock the door remotely. It is more convenient and safer for residents to check the visitor's identity through its video preview function.

C313X are often applied to scenarios such as villas, apartments and buildings.

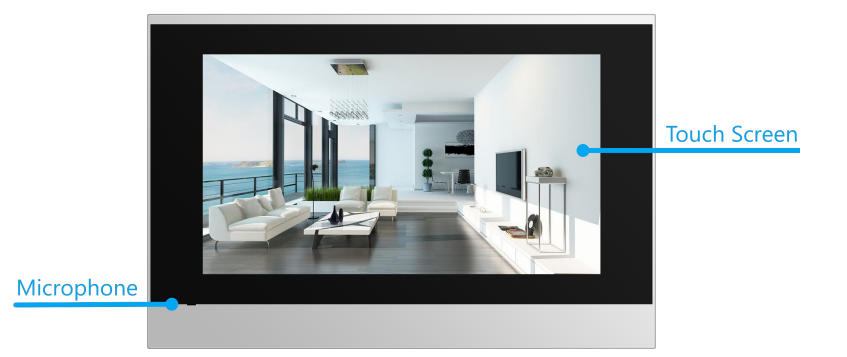

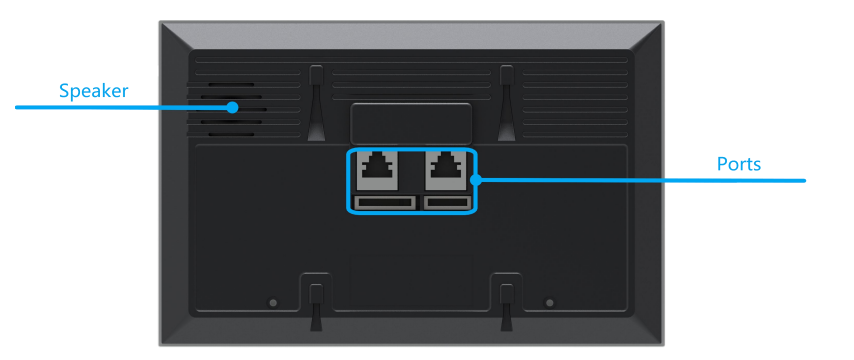

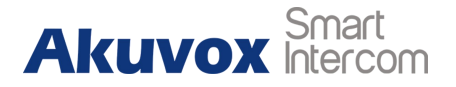

## <span id="page-5-0"></span>**1.2. Connector Introduction**

**POE:** POE connector which it can provide both power and network connection.

**RJ45 (PON):** Share the network access from POE port, and for PC and other equipments connection.

**12V/GND:** External power supply terminal if POE is not available.

**RS485+/-:** RS485 terminal.

**Bell/GND:** Connect a simple two-wire door bell.

**Relay (NO/COM/NC):** Relay control terminal.

**IO1- IO8/GND:** Connect with different alarm detectors for 8 security zones.

**Note:** The general indoor monitor interface diagram is only for  $\|\cdot\|^2$ reference.

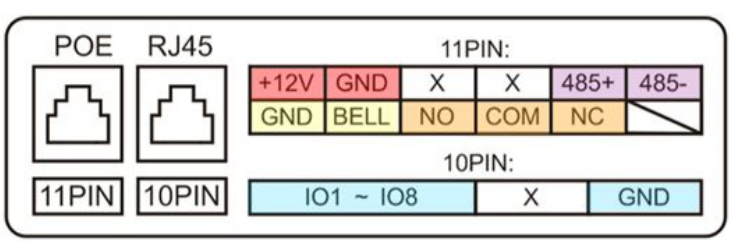

Figure 1.2-1 C313X interface

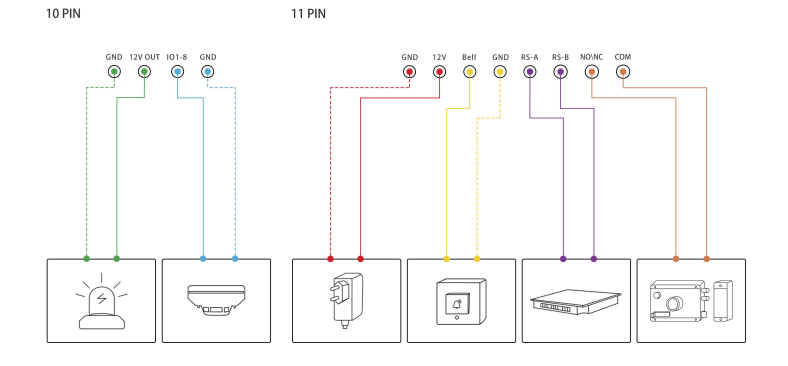

Figure 1.2-2 General interface

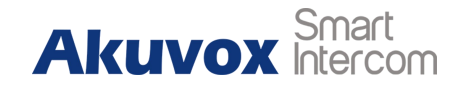

# <span id="page-6-1"></span><span id="page-6-0"></span>**2.Daily Use**

## **2.1. Starting**

When booting C313X first time, users need to choose a suitable way to connect to network, wireless or wire.

To choose a proper device mode according to specific application scenarios. C313X supports 3 modes, including **Cloud, Discovery** and **SDMC**. It only pop up "Cloud" mode and discovery mode for users choosing. Tap **Skip** if users are adopting SDMC mode. Discovery mode is default mode if users don't choose any device Choose to way to connect your device, or skip. mode.

**Discovery mode:** It is a plug and play configuration mode. Akuvox devices will configure themselves automatically when users power on the devices and connect them to network. It is super time-saving mode and it will greatly bring users convenience by reducing

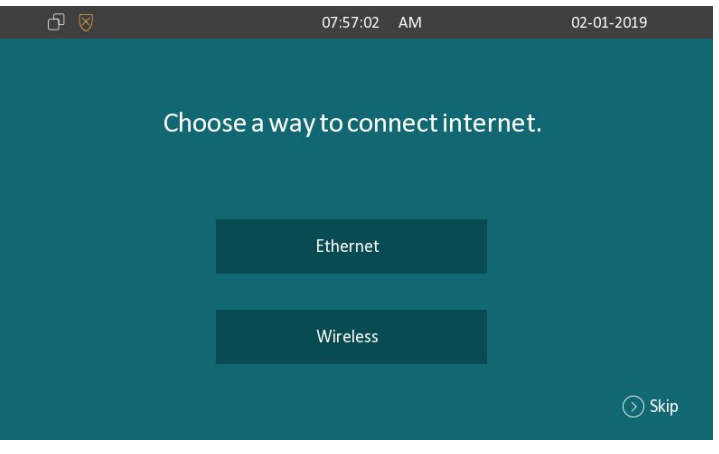

Figure 2.1-1 Network selection

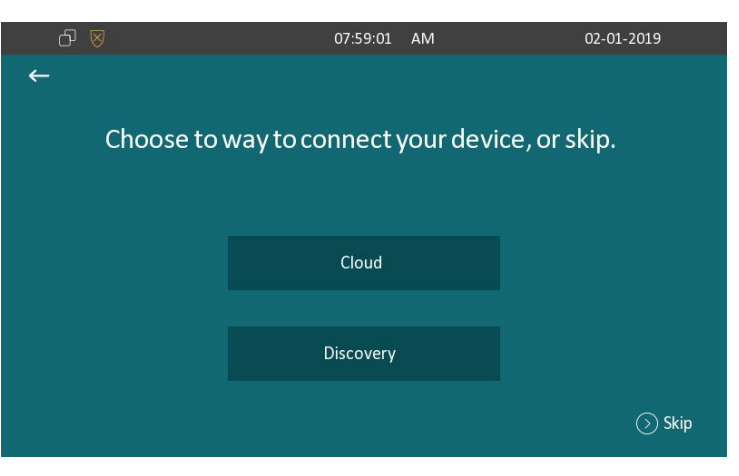

Figure 2.1-2 Device mode selection

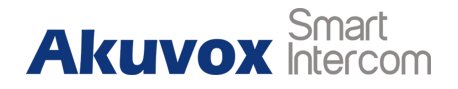

manual operations. This mode do not need to be done any configurations previously by the administrator.

**Cloud mode:** Akuvox Cloud is an all in one management system. Akuvox Cloud is the mobile service that allows audio, video, remote access control between smart phones and Akuvox intercoms. All configurations in the device will be issued automatically from cloud. If users decide to use Akuvox cloud, please contact administrator, who will help to configure related settings before using.

**SDMC mode:** SDMC is a center management software which is suitable for managing a community in LAN. The device will get settings from SDMC automatically.

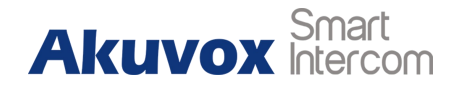

## <span id="page-8-0"></span>**2.2. Making a Call**

There are 6 ways to establish VOIP calls by C313X.

### **2.2.1.Calling from Call List**

In the home page, choose a number from **Call List** to make a call.

**•** Scroll up or down the **Call List** to choose the contact that users **the Call Contact of the Call** Contact that users want to call.

**Note:** In Cloud or SDMC mode, the **Call List** of C313X will be issued from the system.

### **2.2.2.Calling from All Call**

In the home page, it could call multiple indoor monitors if they are set under the same multicast address. During the session, C313X is listened by other indoor monitors.

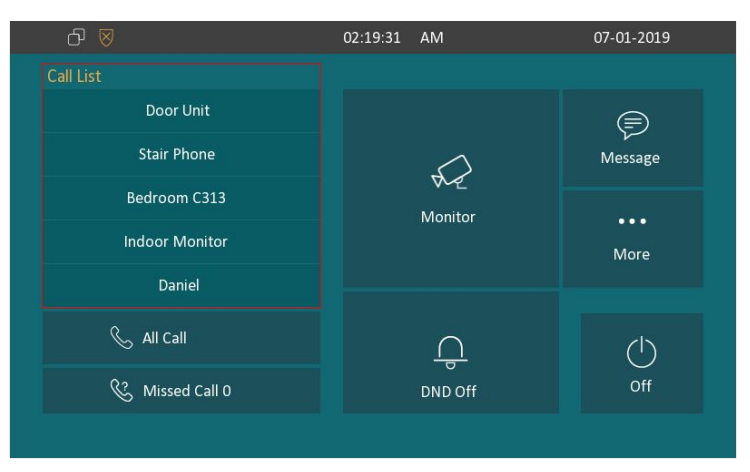

#### Figure 2.2.1 Call from call list

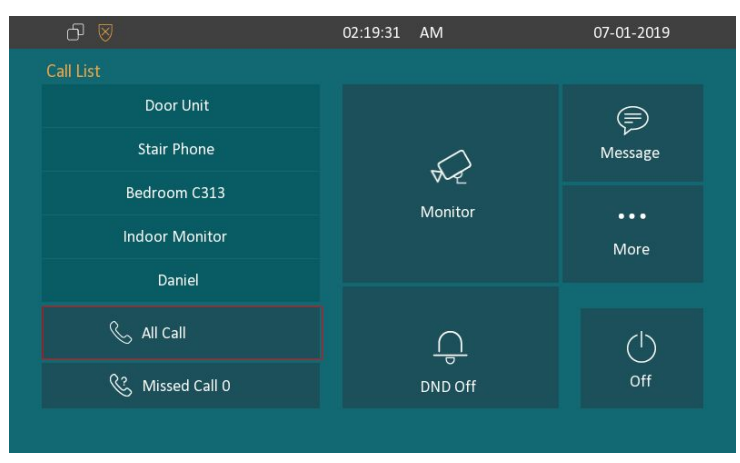

Figure 2.2.2 Call from all call

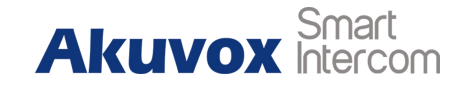

<span id="page-9-0"></span> Tap **All Call** icon to call other indoor monitors which are set in the same multicast group.

## **2.2.3.Calling from Missed Call**

In the home page, missed call indicates how many calls that users missed (1 missed call for an example). Missed call could be treated as a brief call log.

- Tap **Missed Call** icon ① to view the calls that were not answered before.
- $\bullet$  Choose the contact on the call list  $\oslash$  which users want to call out.
- Choose **Audio** ③ or **Video** ④ mode to callout.

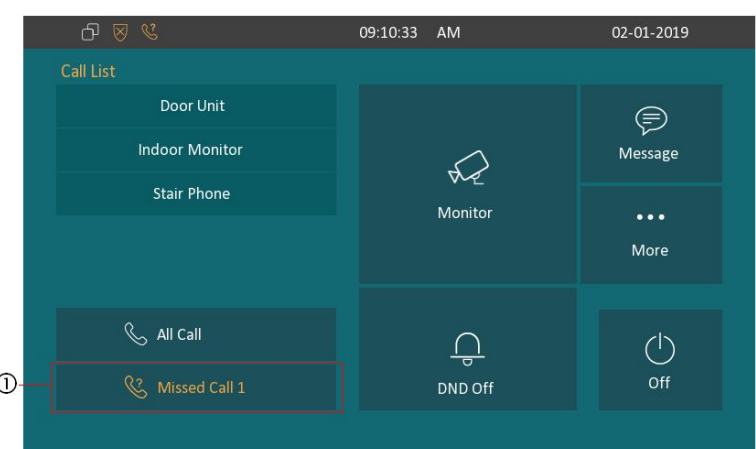

Figure 2.2.3-1 Call from missed call

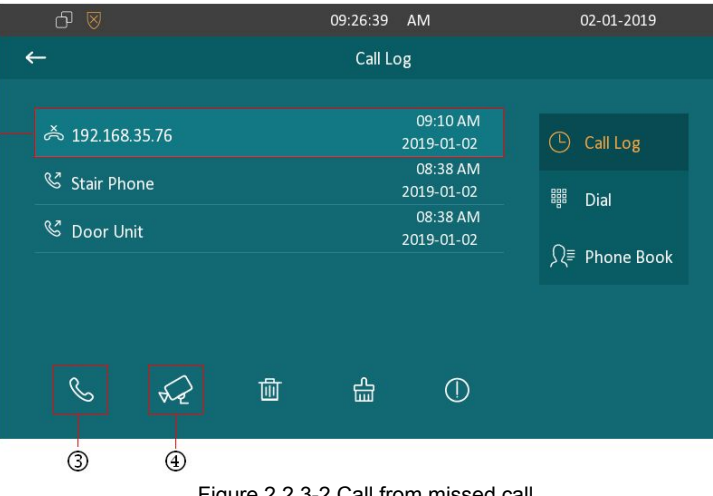

 $(2)$ 

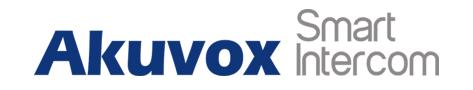

#### <span id="page-10-0"></span>**2.2.4.Calling from Device**

It will display the devices connected with C313X on the contact  $\circ$  **Fig. Stair Phone** interface. On the device, go to **More - Contact - Device**.

- **Click Update** 1 to synchronous the contact automatically.
- $\bullet$  Choose a device  $(2)$  which users want to call.
- Choose **Audio** ③ or **Video** ④ mode to callout.

**Note:** Only under Discovery mode, users need to press **Update** key manually.

## **2.2.5.Calling from Local Contacts**

On the device, go to **More - Contact** to enter the **Local Contacts** interface to make a call.

- C313X supports fuzzy matching query ①.To search the list by entering number or alphabet.
- Scroll up or down to select contact ② that users want to call.

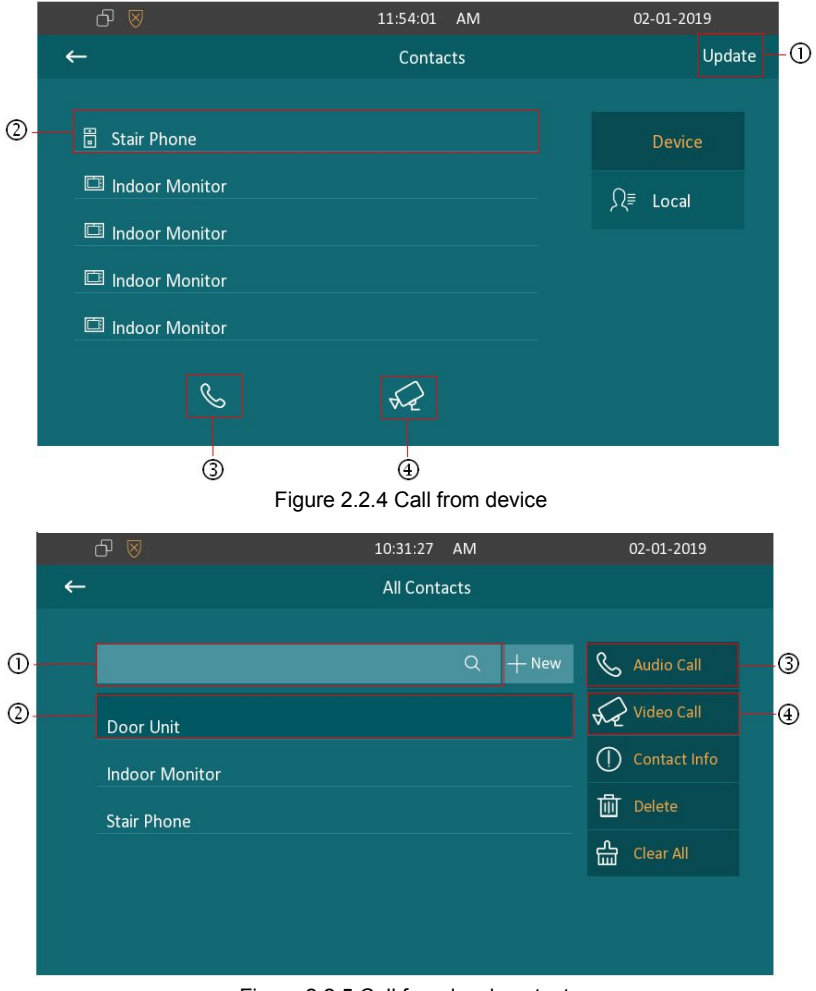

Figure 2.2.5 Call from local contacts

#### **C313X** User Manual

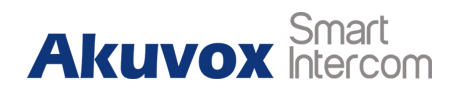

<span id="page-11-0"></span>● Choose **Audio Call** ③ or **Video Call** ④ mode to call out.

### **2.2.6.Calling from Keypad**

On the device, go to **More - Call - Dial** ① to get access to keypad.

- Click account icon ② above the keypad to switch accounts to sale of the second of the second of the second of the second of the second of the second of the second of the second of the second of the second of the second make a call.
- Input the SIP account /IP address to the keypad  $\circled{3}$  to call the corresponding devices or soft phone.
- Choose **Audio** ④ or **Video** ⑤ mode to call out.

## **2.3. Receiving a Call**

## **2.3.1.Receive an Incoming Call**

C313X supports to preview the caller when it receives an incoming call from door phone.

**• Tap Answer** to pick up the incoming call.

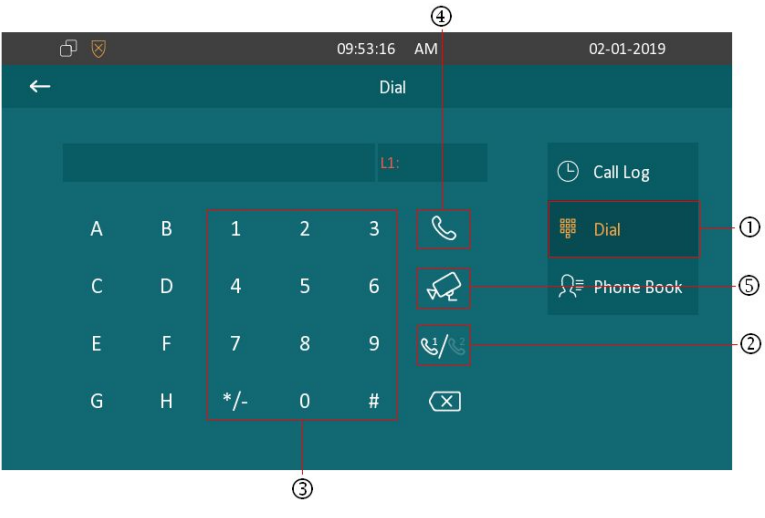

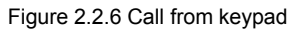

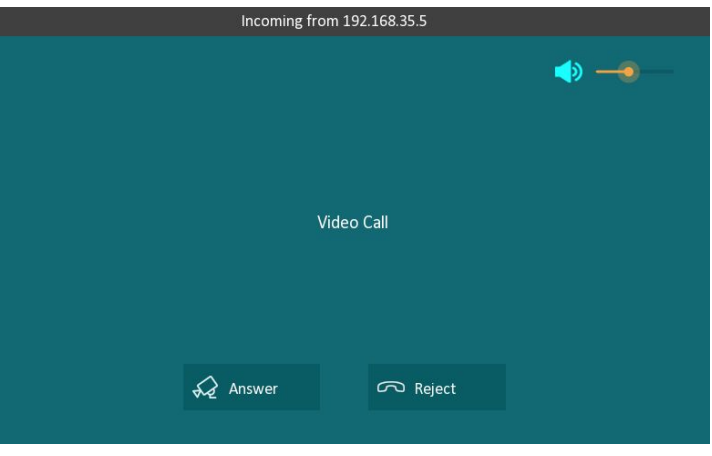

Figure 2.3.1 Incoming call

#### **C313X** User Manual

<span id="page-12-0"></span>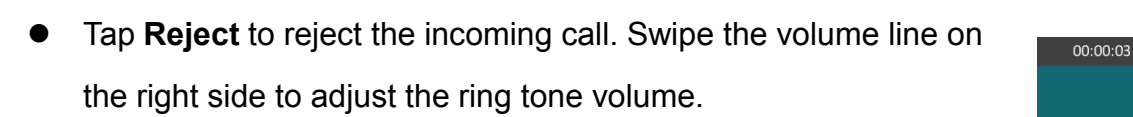

### **2.3.2.During the Session**

- Tap **Capture** to take a screen shot of current interface.
- Tap **Unlock** to open the corresponding door (if the call is from outdoor unit).
- **•** Tap **Cancel** to hang up the current call.
- Tap **New** to hold the current call and make a new call.
- Tap **Hold** to hold the current call. The call can be resumed or canceled later.
- Tap **Mute** to eliminate the voice on C313X's side.

## **2.4. Monitor**

Monitor feature enables users to view the real-time video from IP cameras or door phones anytime. Click **Monitor** in the home page.

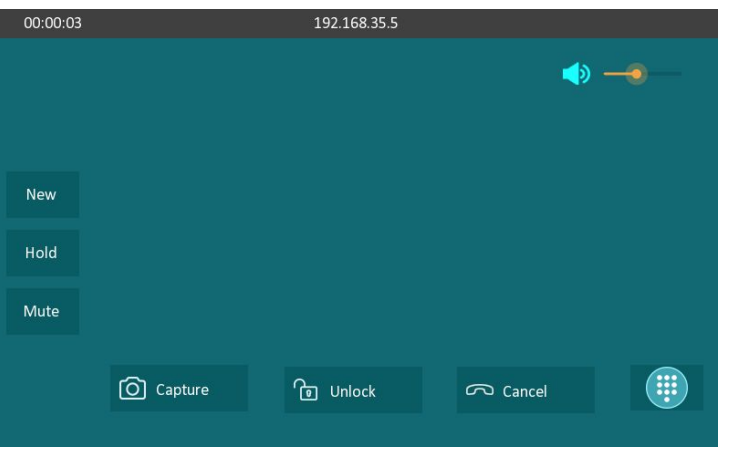

Smart

**Akuvox** 

Figure 2.3.2 During the session

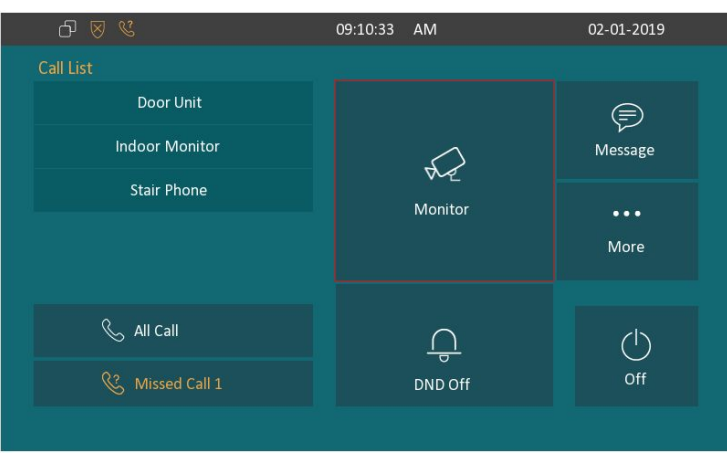

Figure 2.4 Monitor

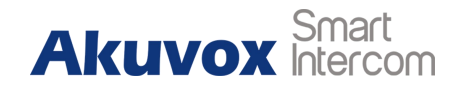

## <span id="page-13-1"></span><span id="page-13-0"></span>**2.4.1.Checking the Monitor**

Choose the outdoor devices from the list. The real-time video from the door phone or IP camera will show in the screen .

- **•** Press Capture to take a screen shot of current interface.
- **•** Press **Cancel** to exit the monitoring.

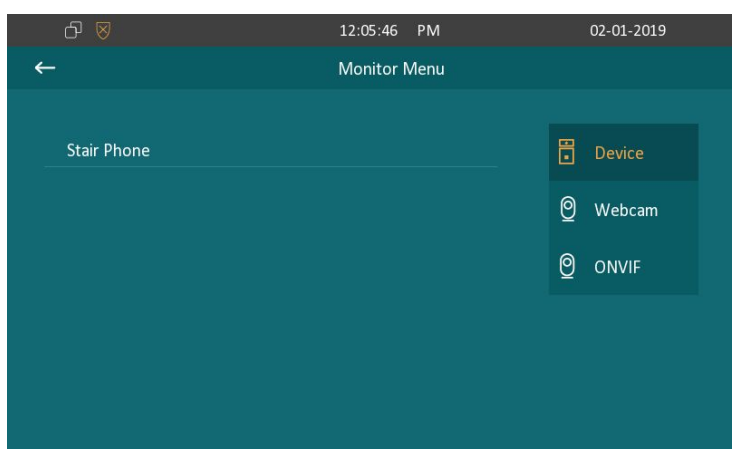

Figure 2.4.1-1 Live view list

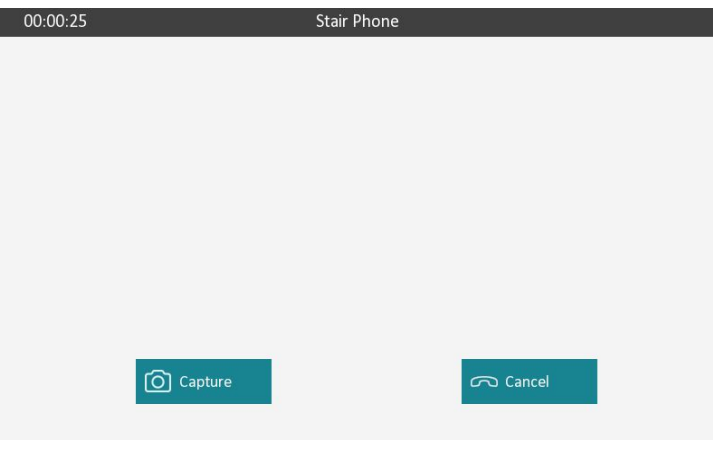

Figure 2.4.1-2 Live view video

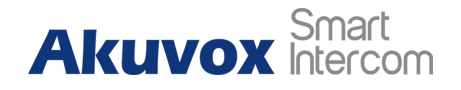

## <span id="page-14-0"></span>**2.5. Message**

**Message** 1 indicates how many messages are unread (Two unread messages for an example). Or directly enter the message interface to manage.

#### **2.5.1.Text Message**

- Tap **Message** ① on the main interface to view the unread messages.
- Tap the unread messages  $\circled{2}$  to view the text message in details.

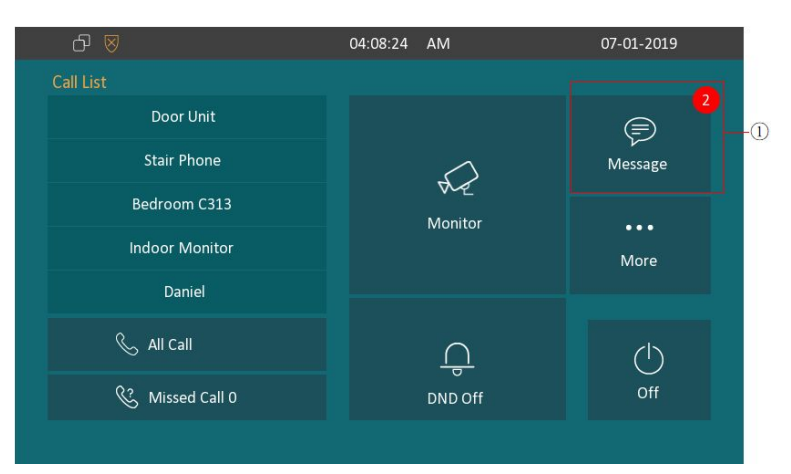

Figure 2.5 Message

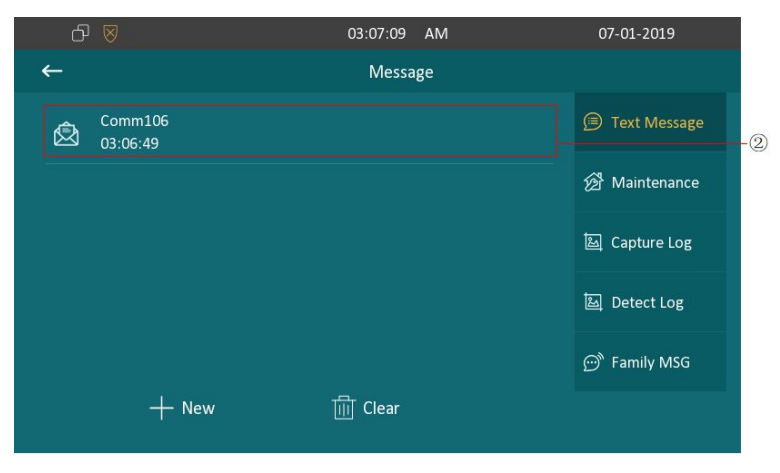

Figure 2.5.1-1 Text message

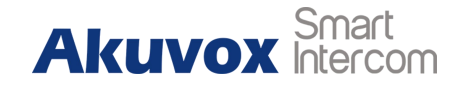

#### <span id="page-15-0"></span>**2.5.1.1. Creating a Text Message**

- **•** Press **New** key ① to create a new text message.
- Enter the destination number manually ② or select the device quickly from the below list ③ .
- Input the message content which users want to send  $\Phi$ .
- Press **Send** key ⑤ to send.

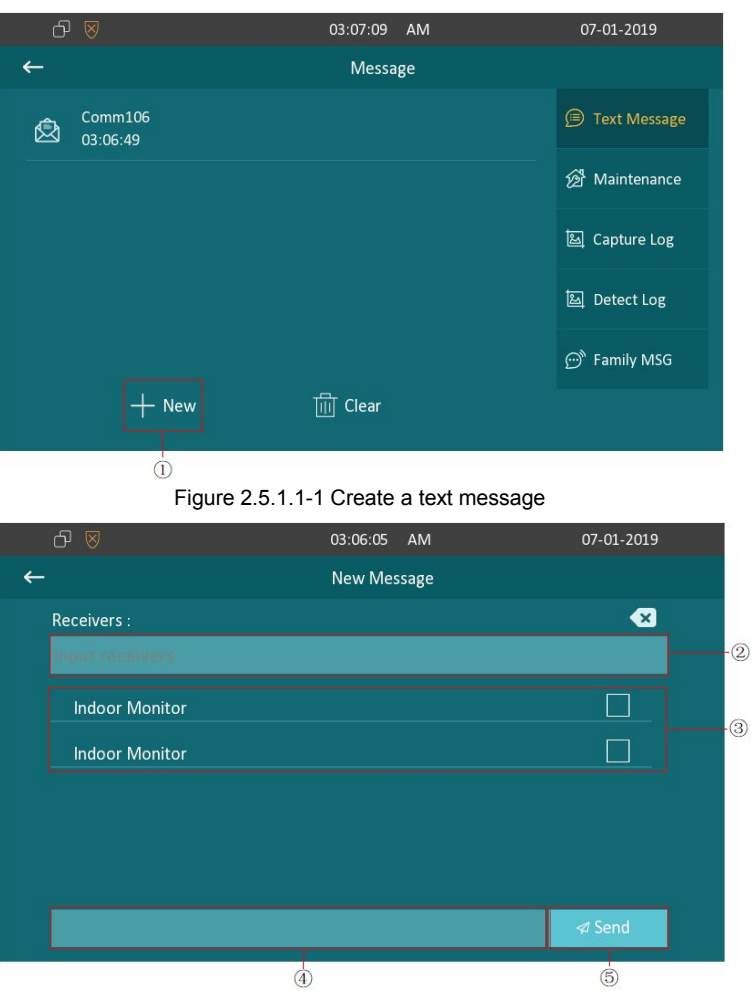

Figure 2.5.1.1-2 Create a text message

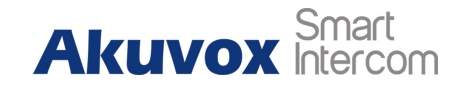

#### <span id="page-16-1"></span><span id="page-16-0"></span>**2.5.1.2. Deleting a Text Message**

- **Press Clear** ① and select text message ② first.
- Click Select All **③** to select all message in the message lists.
- Click **Delete** 4 to delete the messages have been selected.
- Click **Cancel** ⑤ to cancel the operation.
- Click **Back** icon ⑥ to exit the message interface.

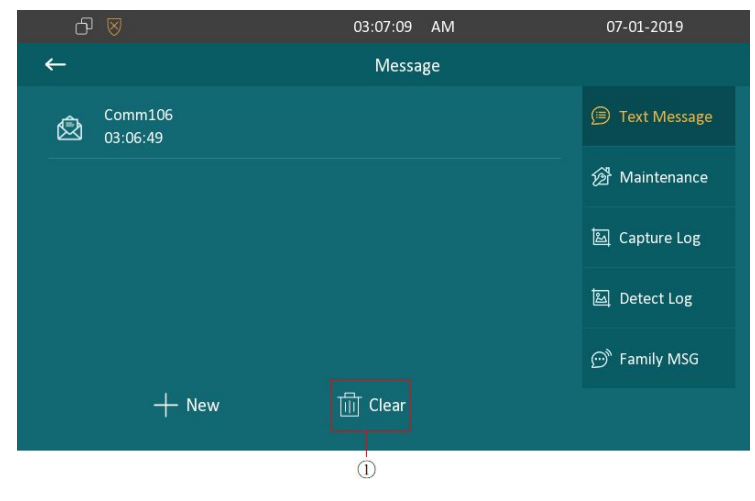

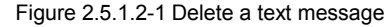

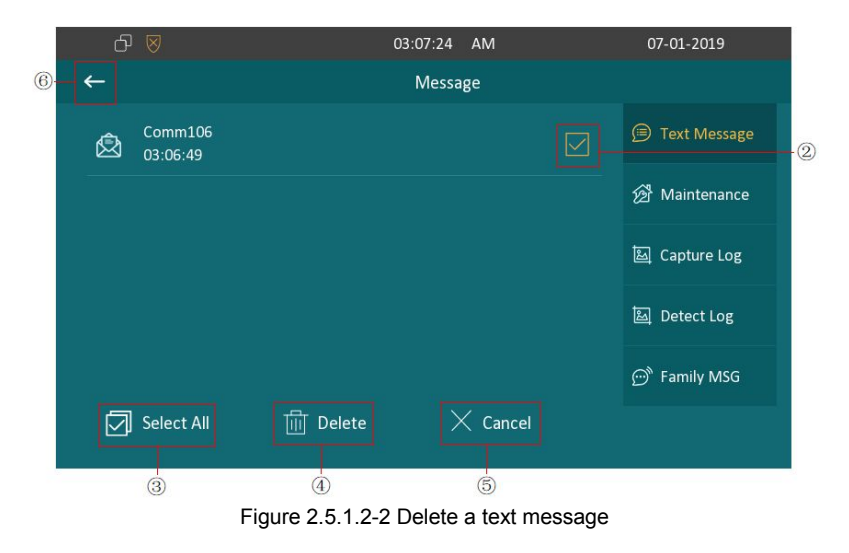

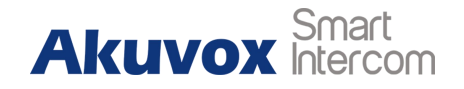

## **2.5.2.Audio Message**

● Tap the **Family MSG** ① to view the audio messages from  $\boxtimes$  <sup>Test</sup> 2019-01-07 04:17:02 family members who record in C313X directly in details.

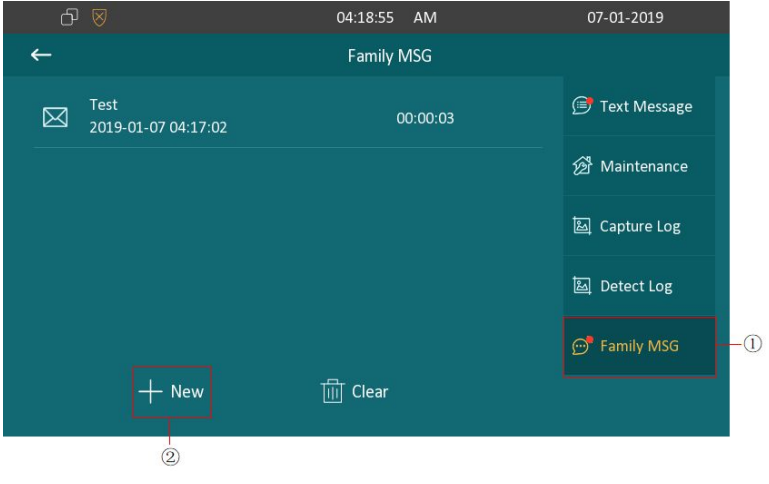

Figure 2.5.2 Audio Message

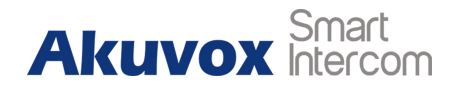

#### <span id="page-18-0"></span>**2.5.2.1. Creating an Audio Message**

- **•** Press **New** key 2 to create a new audio message.
- Press **Record** key ③ which family members want to remind users.
- Press Test key 4 to check the audio message is complete, and **Volume** key ⑤ can adjust the audio volume.
- Press **Save** key ⑥ to add the audio message.
- Press **Delete** key ⑦ to cancel the operation.

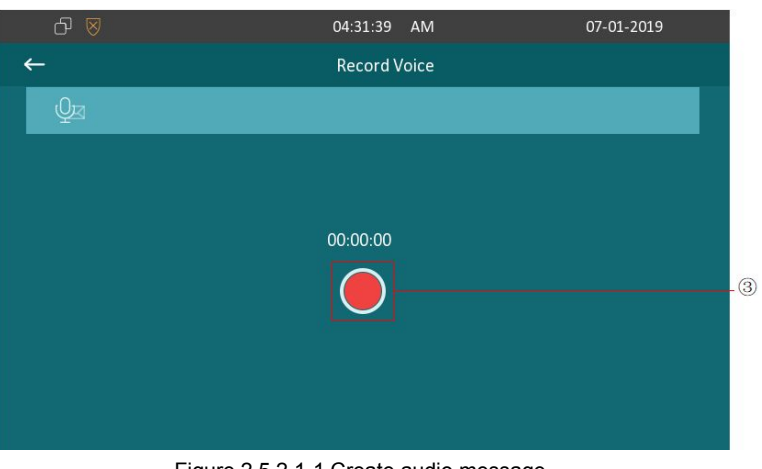

Figure 2.5.2.1-1 Create audio message

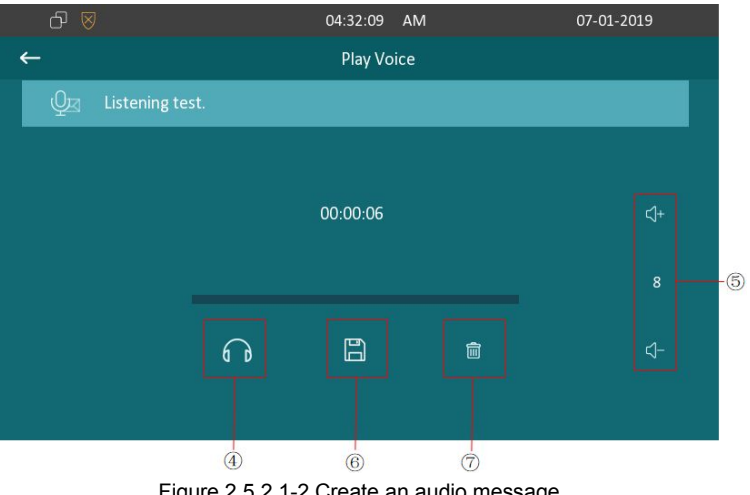

Figure 2.5.2.1-2 Create an audio message

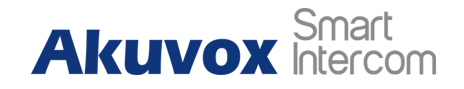

#### <span id="page-19-0"></span>**2.5.2.2. Deleting an Audio Message**

- Press **Clear** ① and select audio message ② first.  $\boxtimes$  <br>■  $\boxtimes$   $\frac{Test}{2019-01-0704:17:02}$
- Click Select All **③** to select all message in the message lists.
- Click **Delete** 4 to delete the messages have been selected.
- Click **Cancel** ⑤ to cancel the operation.

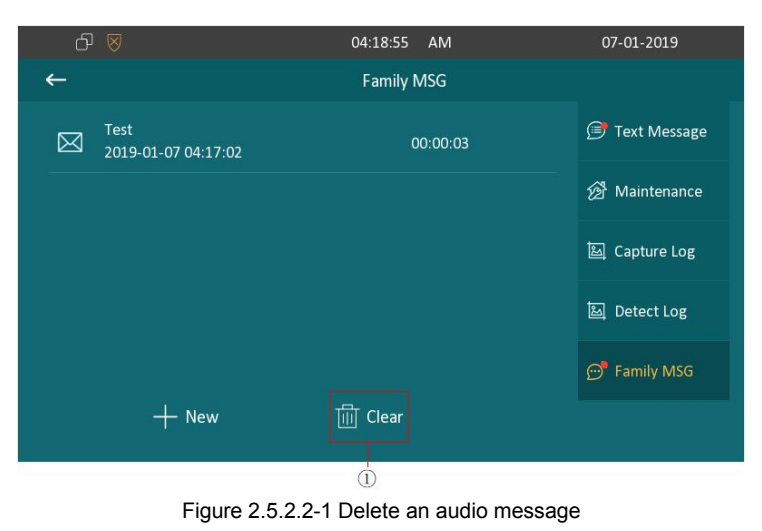

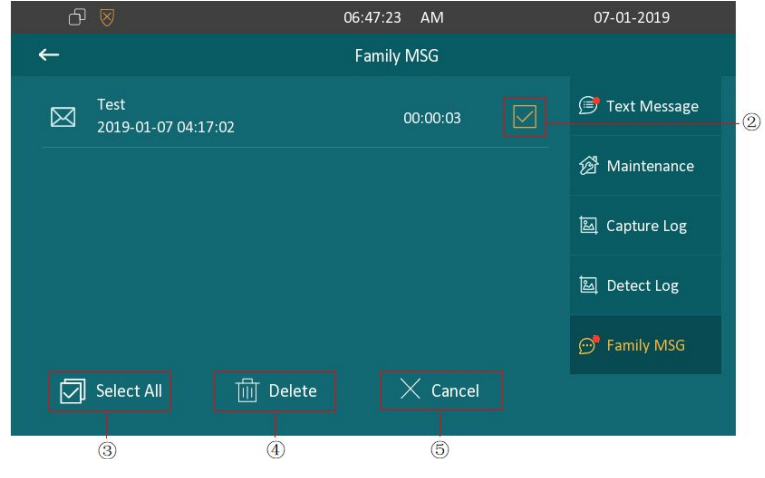

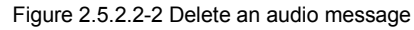

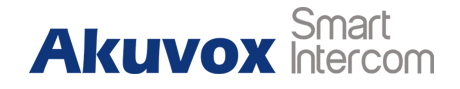

## <span id="page-20-0"></span>**2.6. Arming**

Tap **Arming** to enter the "Arming" interface. Arming feature is not displayed by default. Users could choose to display "Arming" on the  $\mathbb{R}$  and  $\mathbb{R}$ home /more page, please refer to chapter 3.4.12 about the feature display setting.

C313X supports 4 modes, including **Home** mode, **Night** mode, **Away** mode and **Disarmed** mode.

#### **2.6.1.Arming Mode**

On the device, go to **Arming - Arming Mode**. Users can see all of the 8 zones and corresponding sensor types. Slide down to check and some 1 Bedroom Infrared more information in this interface.

 Adjust **Defence delay time**. It means when users change the arming mode from other modes, there will be 90 seconds delay time to get activated.

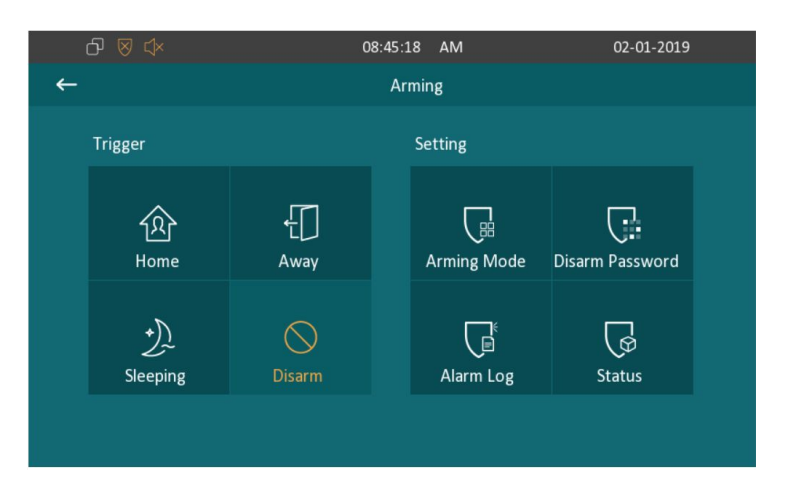

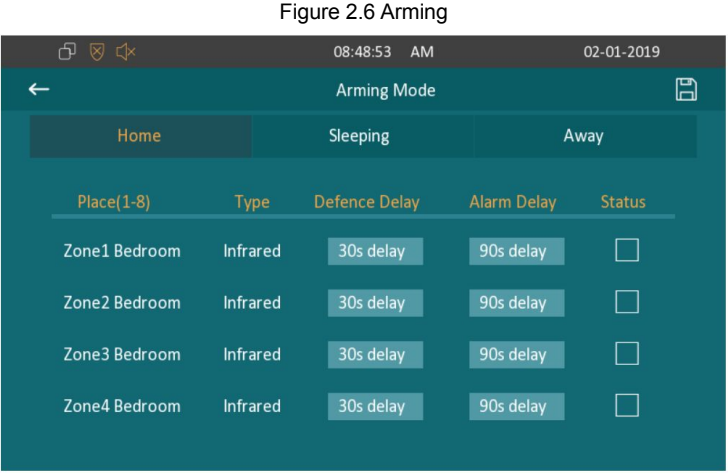

Figure 2.6.1-1 Arming mode

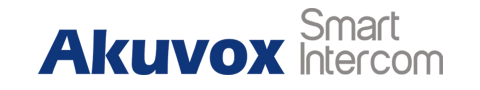

- <span id="page-21-0"></span> To setup the **Alarm delay**. It means when the sensor triggered, there will be 90 seconds delay time to announce the notification.
- The **Status** in the corresponding zone means whether the zone is available or not.
- **•** Press **Save** in the top right corner to save the modification.

On the web portal, users can go to **Arming - Arming Mode** to configure.

#### **2.6.2.Disarm Password**

On the device, go to **Arming - Disarm Password** to enter the disarm password settings interface. Users can modify the disarm password here.

- Enter the **original password** first, and it is 0000 by default.
- Enter the **new password**.

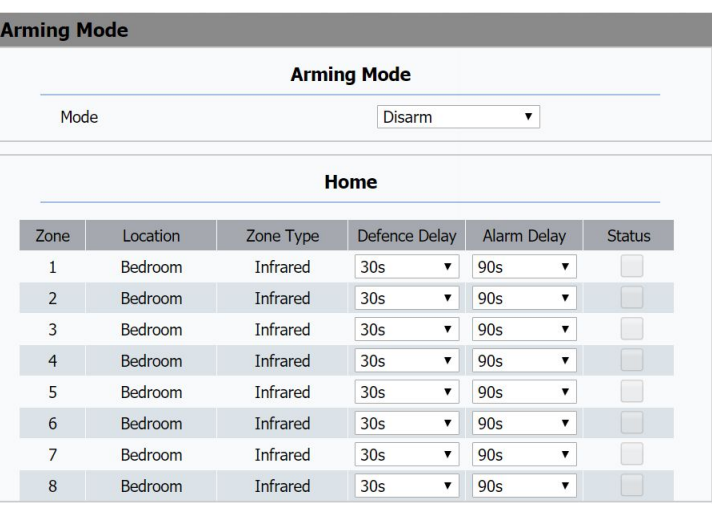

#### Figure 2.6.1-2 Arming mode

| டு டு |                         |        | 07:06:21 AM     | 07-01-2019 |           |
|-------|-------------------------|--------|-----------------|------------|-----------|
|       |                         |        | Disarm Password |            | $\boxdot$ |
|       |                         |        |                 |            |           |
|       |                         |        |                 |            |           |
|       | <b>Origin Password</b>  | ****** |                 |            |           |
|       | <b>New Password</b>     | ****** |                 |            |           |
|       | Confirm Password ****** |        |                 |            |           |
|       |                         |        |                 |            |           |
|       |                         |        |                 |            |           |
|       |                         |        |                 |            |           |
|       |                         |        |                 |            |           |
|       |                         |        |                 |            |           |

Figure 2.6.2-1 Disarm password

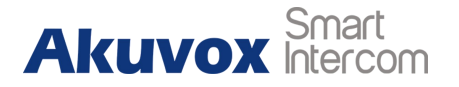

- <span id="page-22-0"></span>Enter the **confirm password** for confirming.
- **•** Press **Save** key to save the modification.

On the web portal, users can go to **Arming - Disarm Code** to configure.

## **2.6.3.Alarm Log**

On the device, go to **Arming - Alarm Log** to enter the alarm log and the state or the state of the state or the state or the state or the state or the state or the state or the state or the state or the state or the state interface. Users can check the alarm log, including "location," "zone," "zone type" and "time."

- Select an **alarm log** ① first.
- Press this icon ② to delete the selected alarm log.
- $\bullet$  Press this icon  $\circled{3}$  to delete all alarm log.

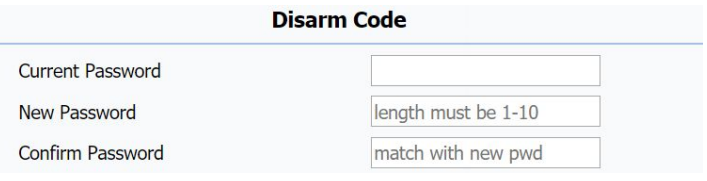

Figure 2.6.2-2 Disarm password

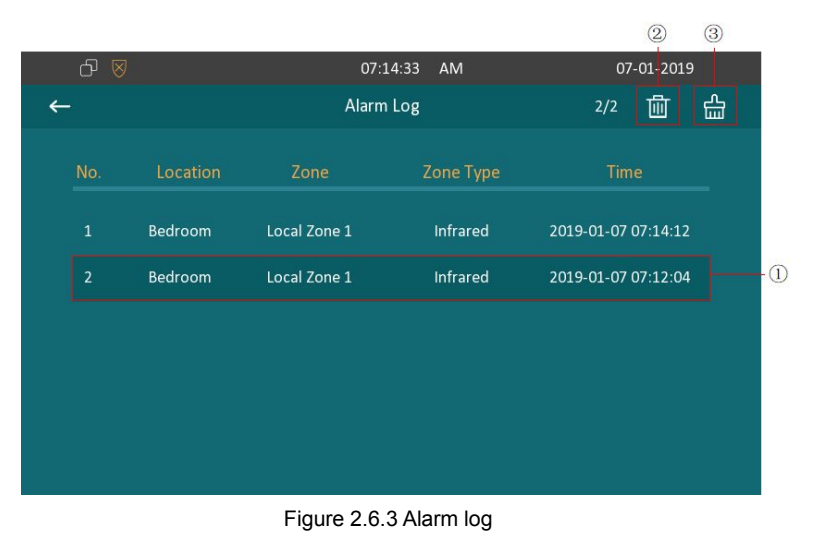

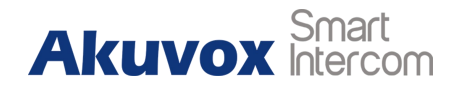

### <span id="page-23-0"></span>**2.6.4.Status**

On the device, go to **Arming - Status** to enter the zone status interface. Users can check the status of zones, including "location," "zone type," "trigger mode" and "status."

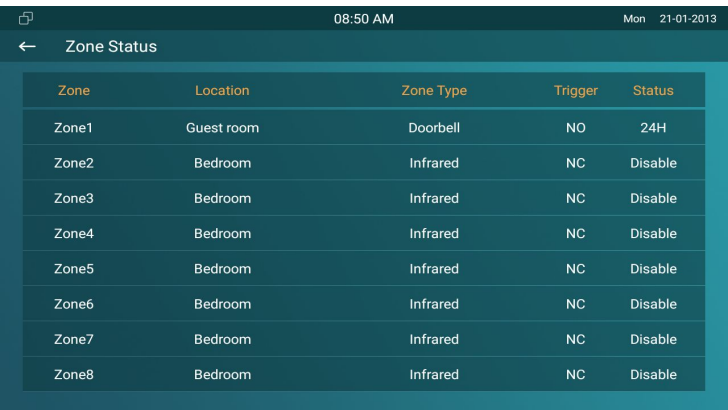

Figure 2.6.4 Zone status

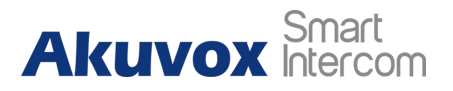

# **Abbreviations**

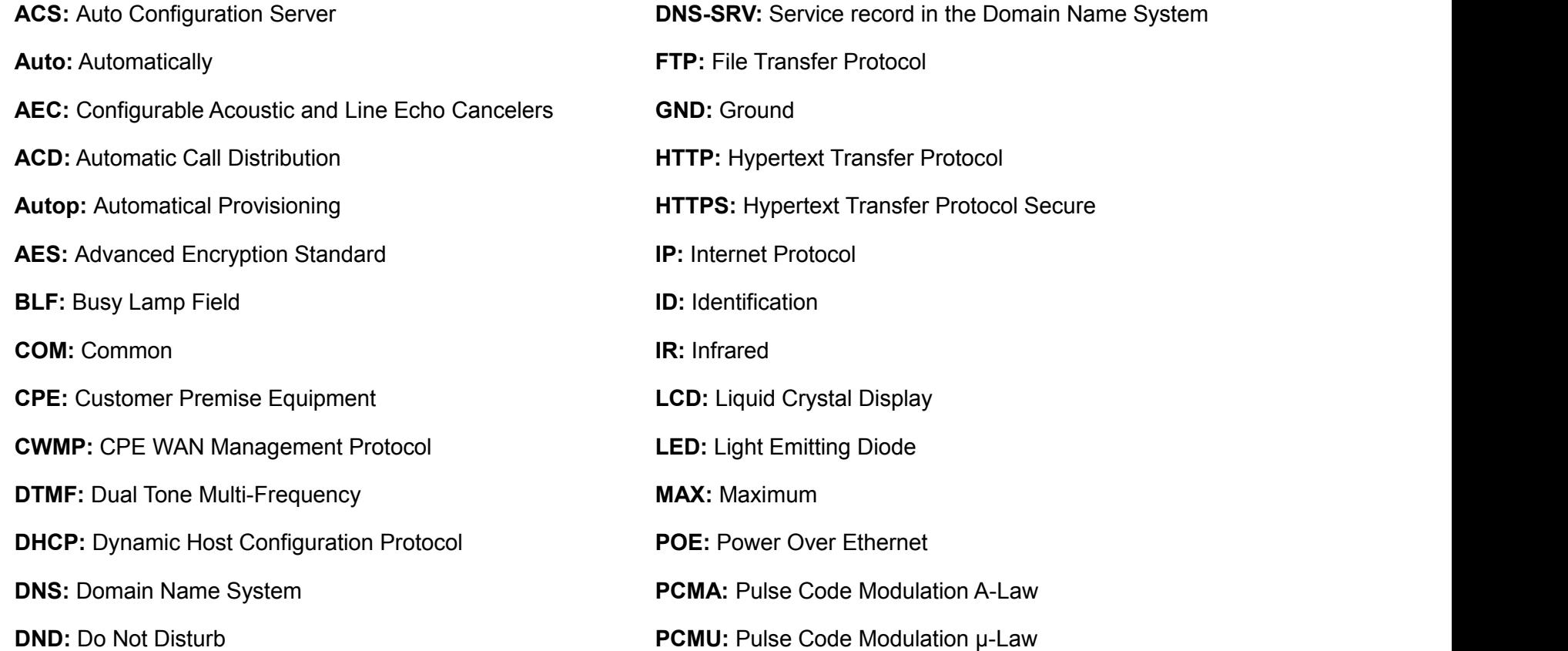

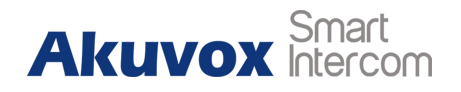

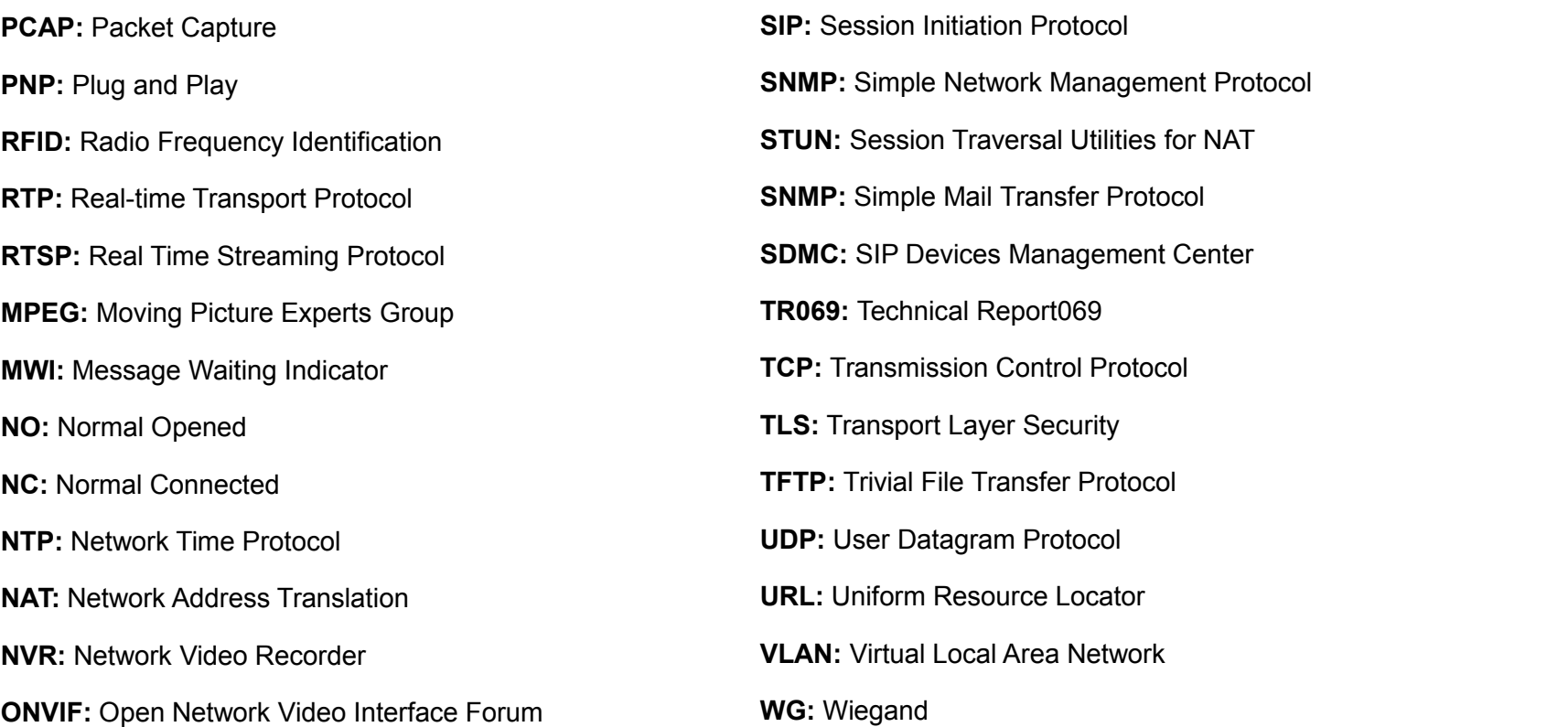

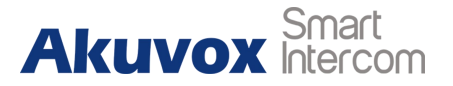

## **Contact us**

For more information about the product, please visit us at [www.akuvox.com](http://www.akuvox.com/) or feel free to contact us by

Sales email: [sales@akuvox.com](mailto:sales@akuvox.com)

Technical support email: [techsupport@akuvox.com](mailto:techsupport@akuvox.com)

Telephone: +86-592-2133061 ext.7694/8162

**We highly appreciate your feedback about our products.**

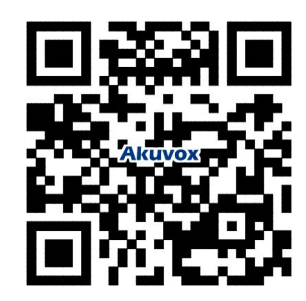